# TalEval Calculus Assessment Chart

## How to chart calculus on this chart

Click on the outer circle to chart SUPRA deposits. Click on the inner circle to chart SUB deposits.

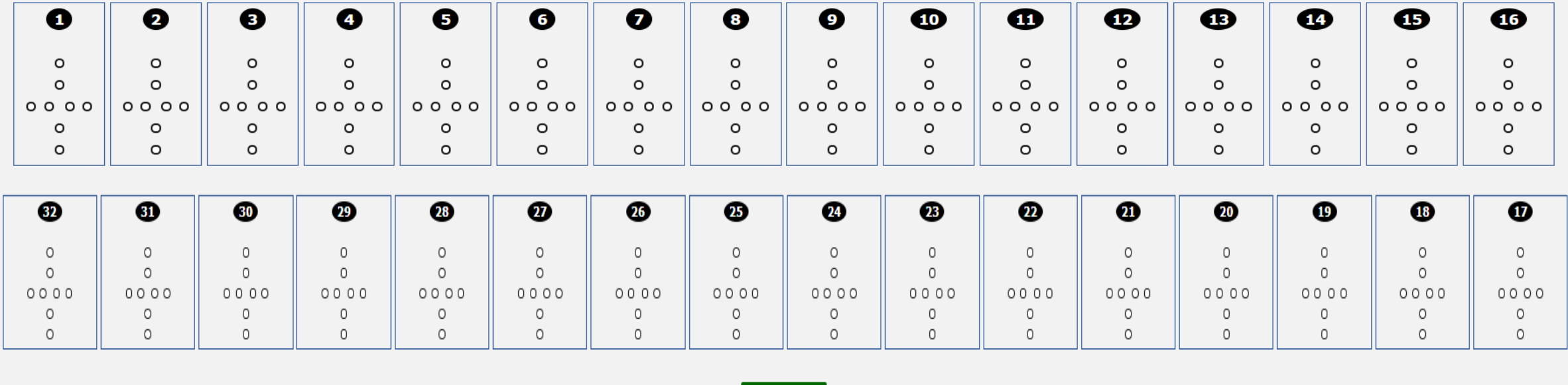

Save

See what the numbers and circles mean on next slide

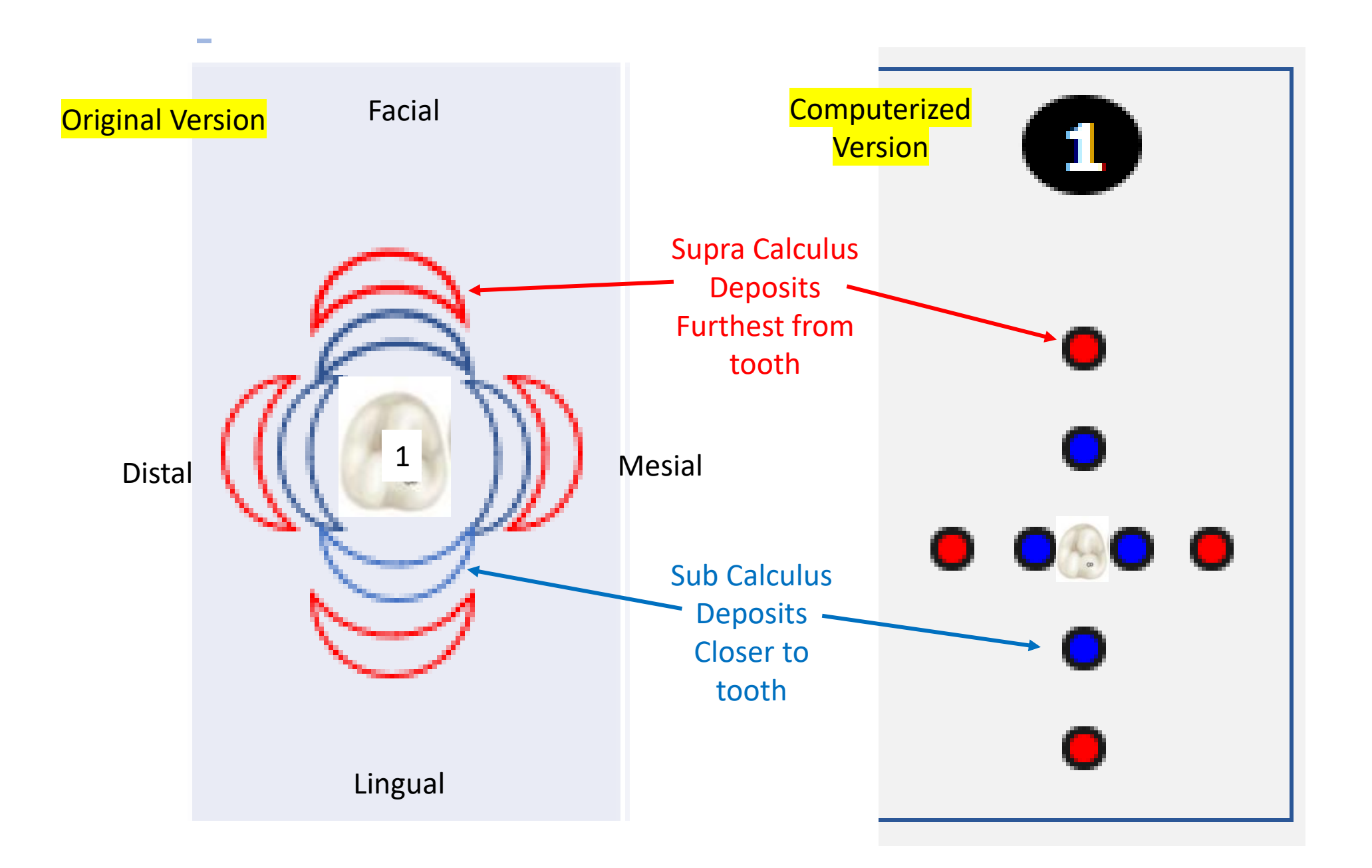

### Facial Aspect of Teeth

Click on the outer circle to chart SUPRA deposits. Click on the inner circle to chart SUB deposits.

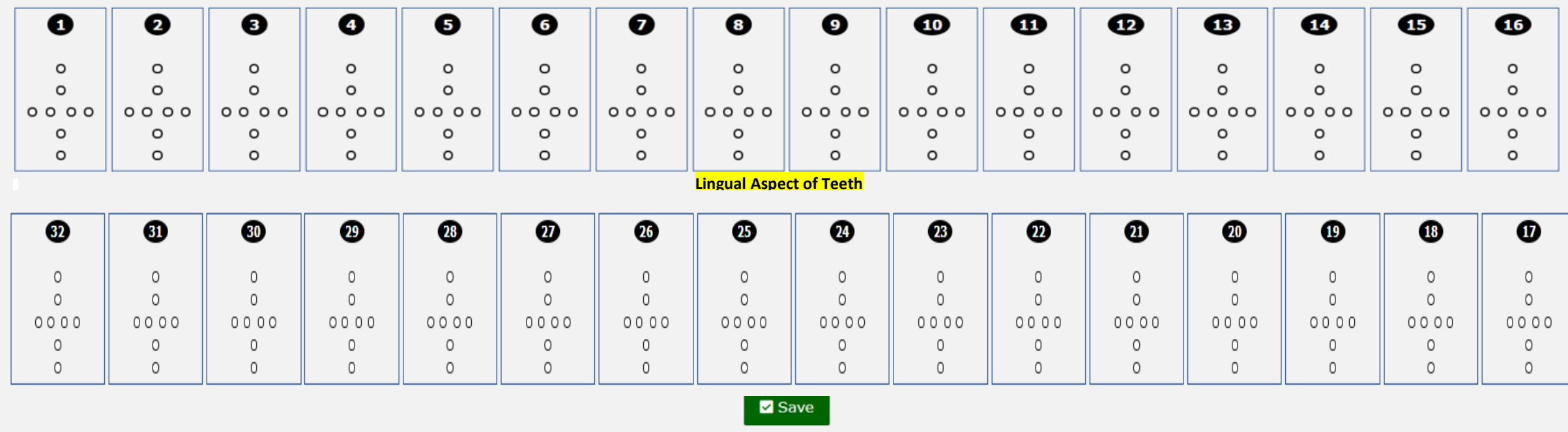

Facial Aspect of Teeth

#### The student logs into TalEval and clicks on Calculus Assessment Chart

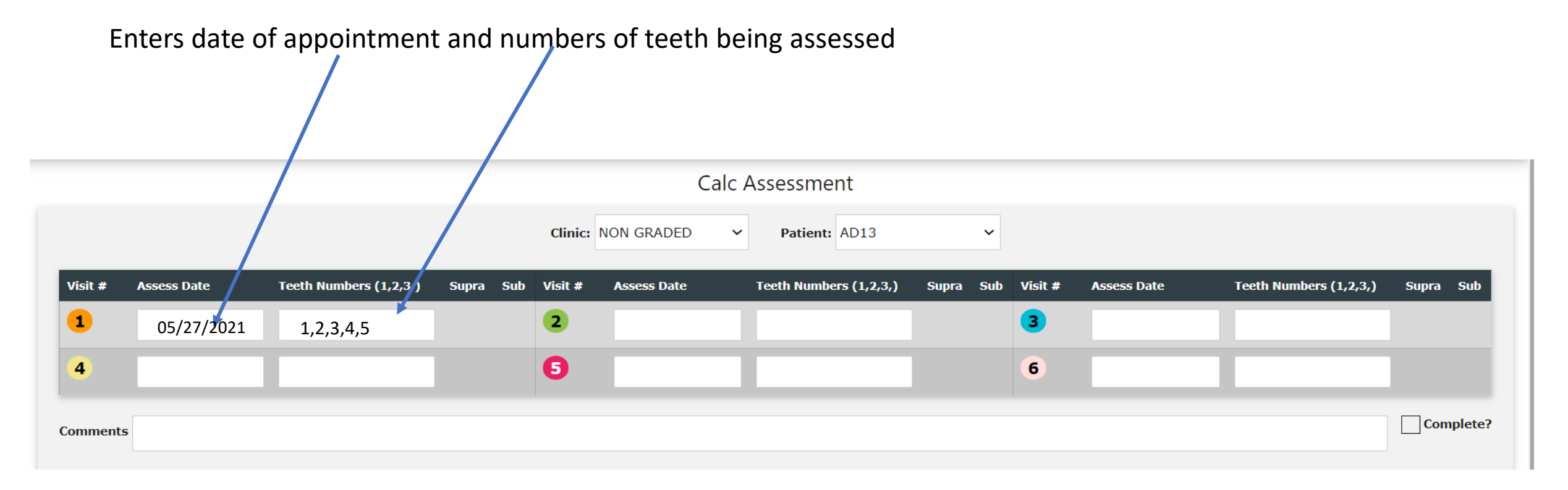

## This is the student's Assessment

Click on the outer circle to chart SUPRA deposits. Click on the inner circle to chart SUB deposits.

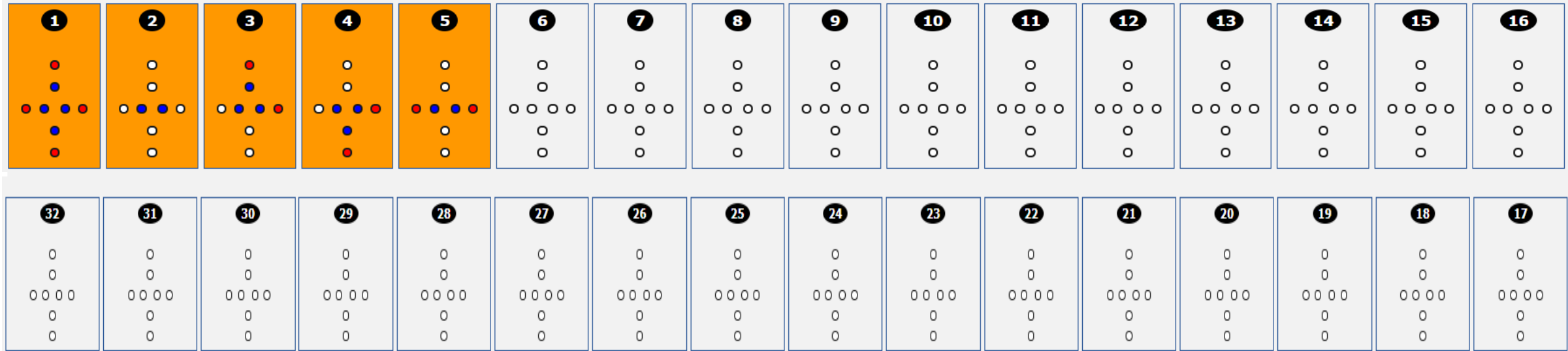

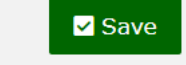

Student clicks Save and the Prepared Calc Chart is there for the instructor

# <span id="page-6-0"></span>Instruc[tor logs in and](#page-6-0) clicks on Calculus Chart

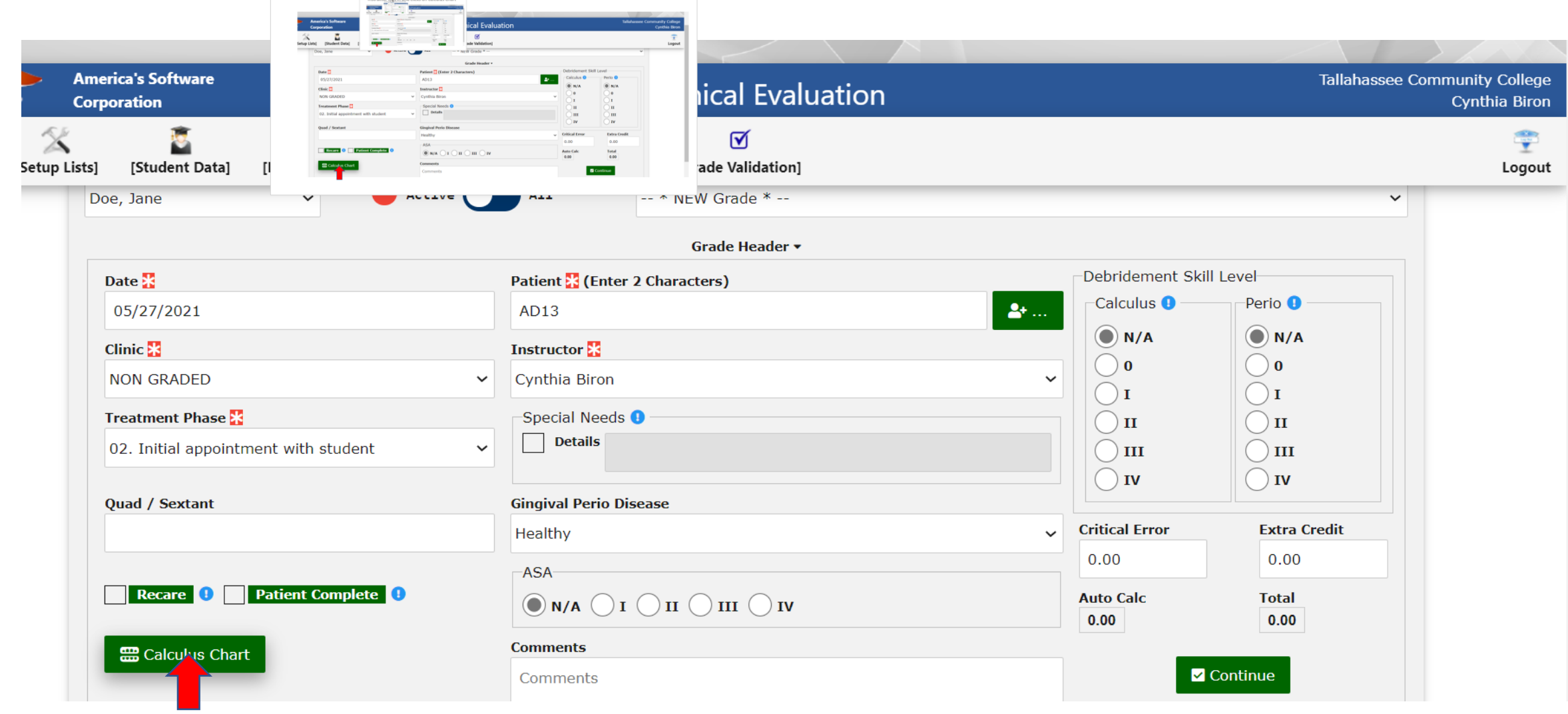

## Instructor clicks on incorrect surfaces

### Click on the outer circle to chart SUPRA deposits. Click on the

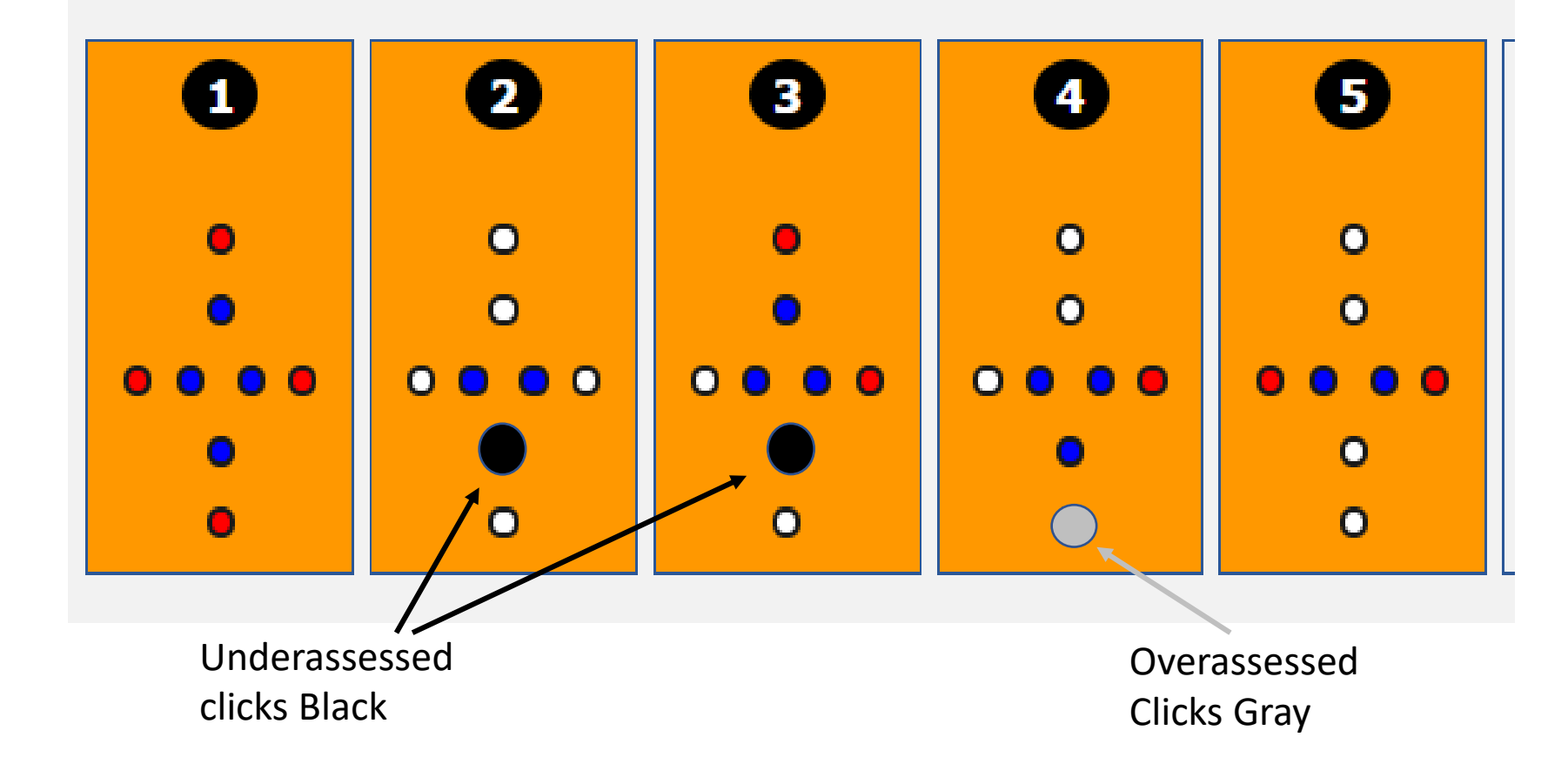

There are 20 surfaces available for Supracalculus on 5 teeth

There are 20 surfaces available for Subcalculus on 5 teeth

The student had 1 error out of 20 surfaces on Surpracalculus: 19/20= 95% accuracy

The student had 2 errors Out of 20 surfaces on Subcalculus:  $18/20 = 90\%$  accuracy

# Once the instructor clicks Save the percentage shows up on the assessment table

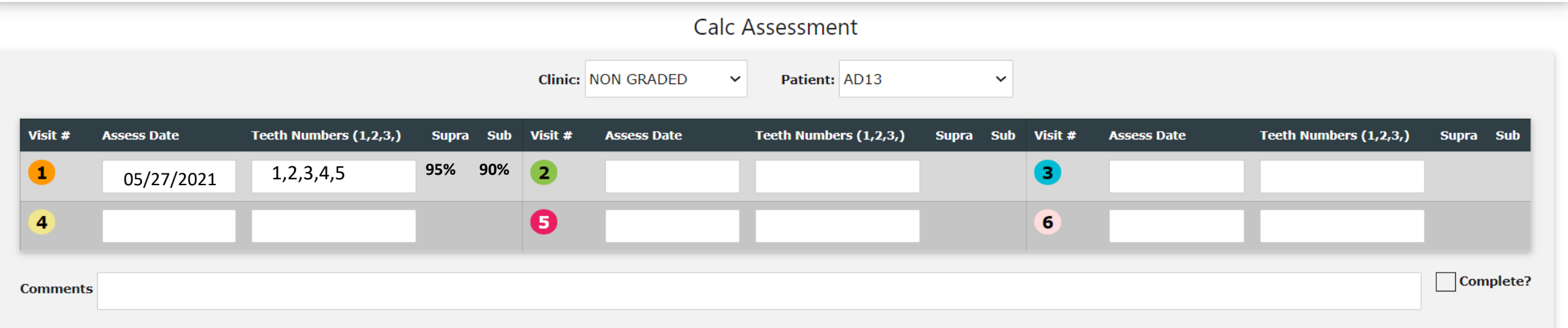

Once the instructor **Saves** the evaluation of the chart, the student can no longer make changes to it.